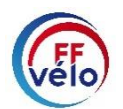

## **MODE OPÉRATOIRE**

#### **"MODULE RÉCOMPENSES"**

Pour rappel, l'attribution et la validation des récompenses se font **uniquement et obligatoirement** par l'espace de gestion du Club, des CoDep et des CoReg.

La validation doit se faire par le CoDep, puis par le CoReg (sauf pour le Mérite : validation par le CoDep uniquement).

## **A) SAISIE PAR UN CLUB / UN CODEP / UN COREG**

Pour réaliser la saisie d'une récompense par un Club/CoDep/CoReg : ce dernier doit se connecter sur son espace "Gestionnaire" avec son identifiant et mot de passe.

Nous allons prendre l'exemple de la saisie d'une récompense "Mérite" pour *Nicolas Leroy* par son club "*Les amis de la Fédération*".

La saisie des autres récompenses (Reconnaissance fédérale, Médaille, Ruban bleu) se fait de manière identique. À noter, que la procédure de saisie d'une récompense directement au niveau "Gestionnaire CoDep ou CoReg" est également identique.

#### **ÉTAPES POUR LA SAISIE DU MÉRITE**

- Aller sur la **fiche du licencié récompensé** (*Nicolas Leroy*)
- Cliquer sur l'onglet "**Récompenses**"
- Cliquer sur le bouton "**Nouvelle récompense**"

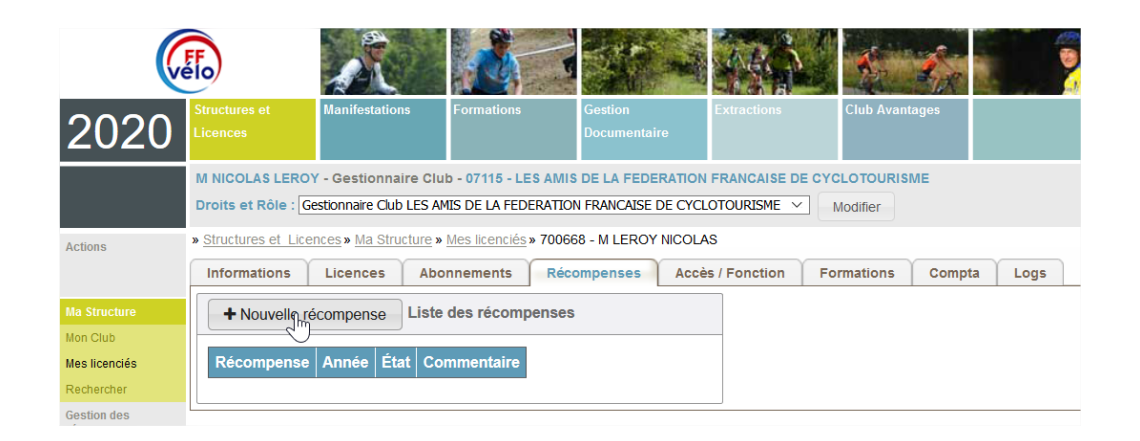

## - Choisir la **récompense souhaitée** (Mérite, RF, Médaille, Ruban bleu)

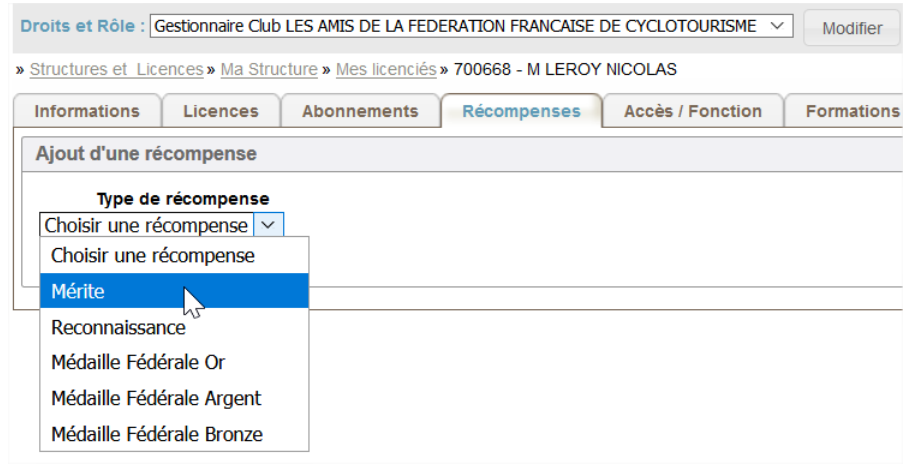

- Choisir la **date de remise** (champ obligatoire)
- Renseigner le champ "**Décrire les services rendus au cyclotourisme**"
- Enfin, ne pas oublier de cliquer sur le bouton "**Enregistrer**" sur la partie droite de la page.

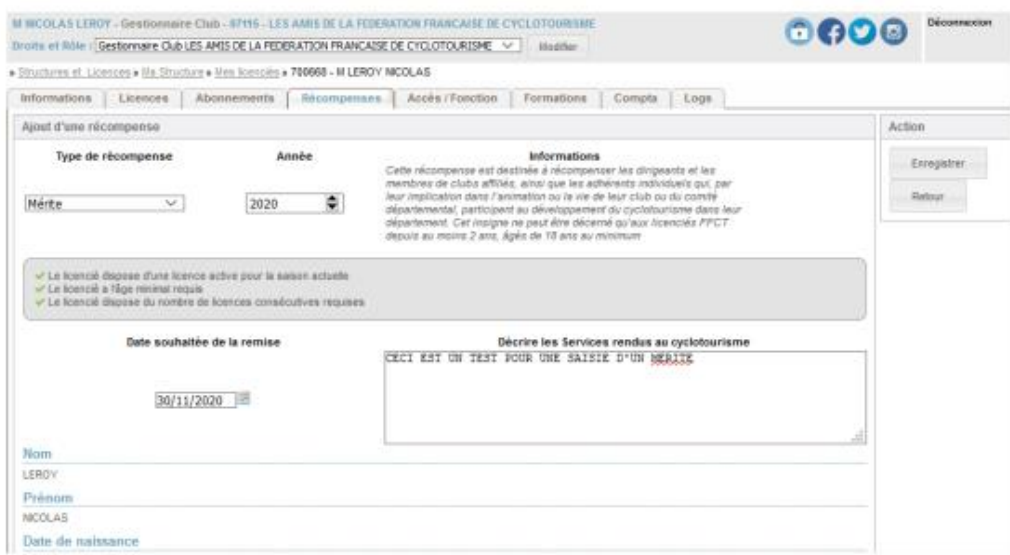

# - La demande se trouve en état "**En attente validation Comité départemental**"

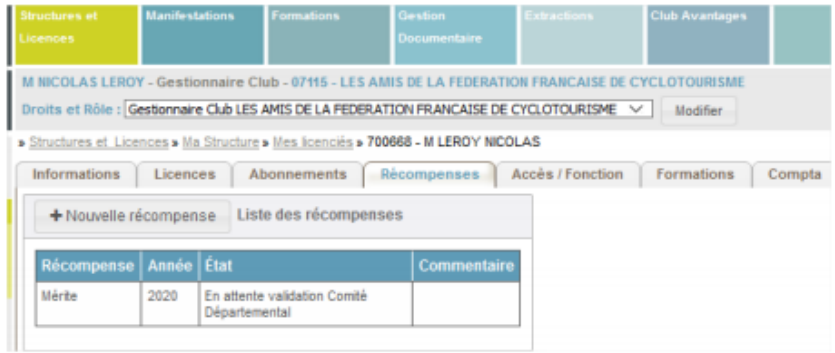

Pour suivre l'évolution de la demande, le gestionnaire de club devra :

- Aller dans le menu "**Structures et licences**" (pavé situé en haut à gauche de la page d'accueil)
- Puis cliquer sur "**Suivi des demandes de récompenses**" dans le menu "**Gestion des récompenses**"

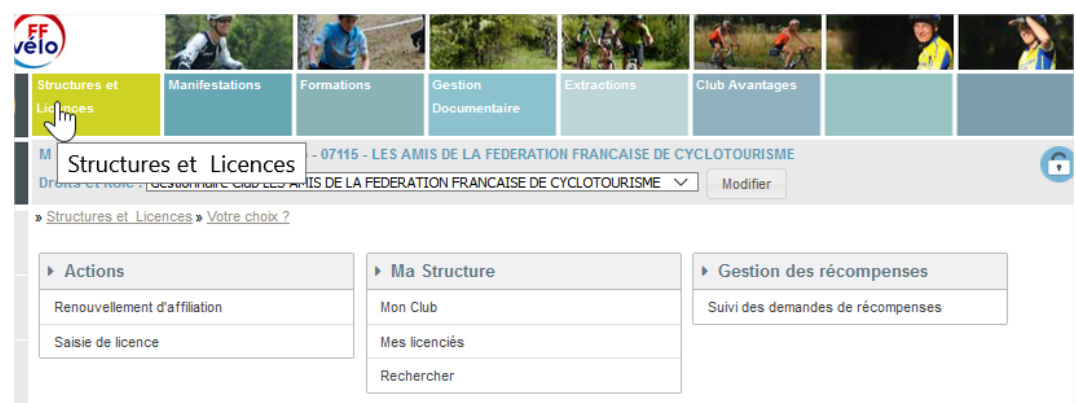

## On obtient le récapitulatif ci-dessous :

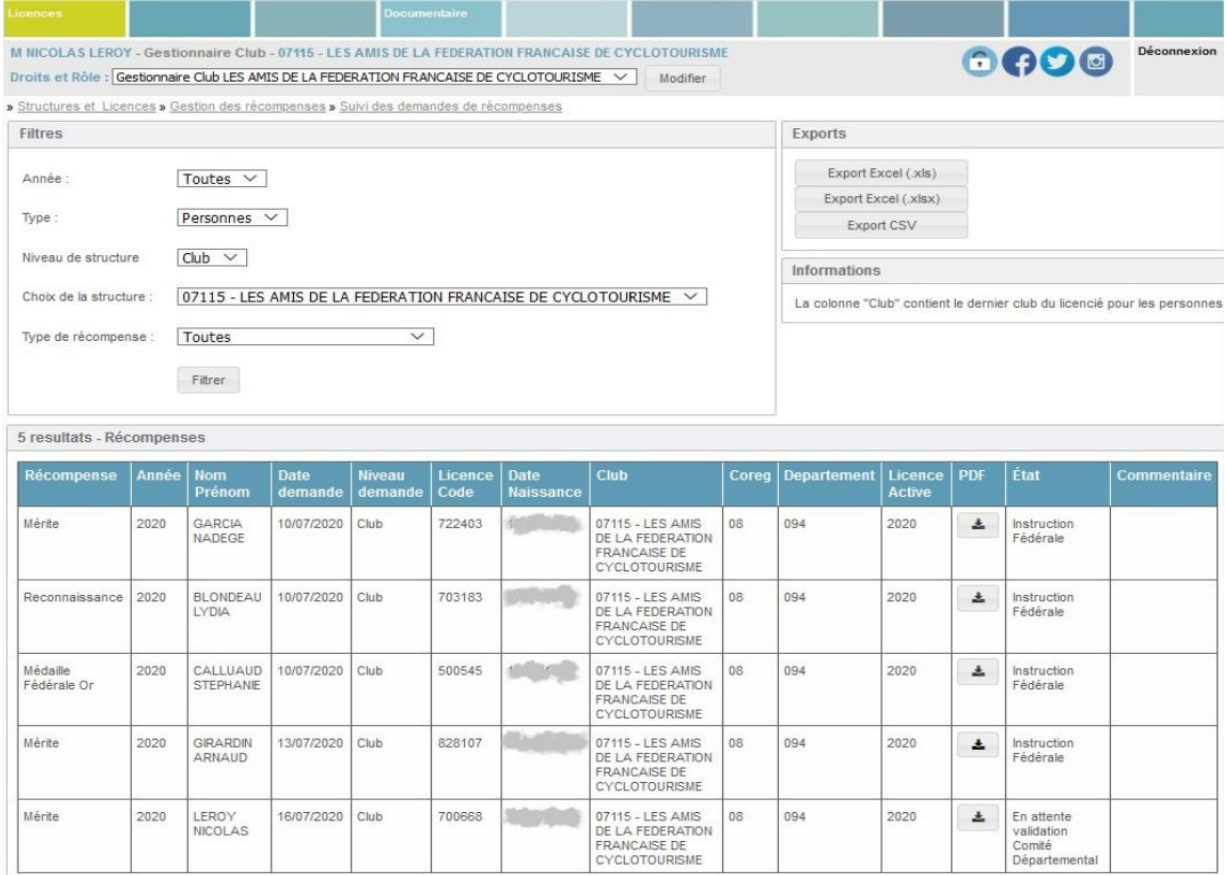

On peut télécharger un récapitulatif de chaque demande au format PDF, si on le souhaite.

**PS : A noter qu'une seule demande peut être réalisée par licencié la même année !**

### **B) VALIDATION PAR UN CODEP OU UN COREG**

#### 1) ÉTAPE POUR LA VALIDATION D'UNE RÉCOMPENSE

Sur la page d'Accueil (comme pour le OIN), vous trouverez en bas de la colonne du milieu un pavé grisé intitulé "**En attente validation**". Vous devez cliquer sur le bouton "**Récompense en attente**" ou bien aller dans le menu "Structures et licences" (pavé situé en haut à gauche de la page d'accueil)

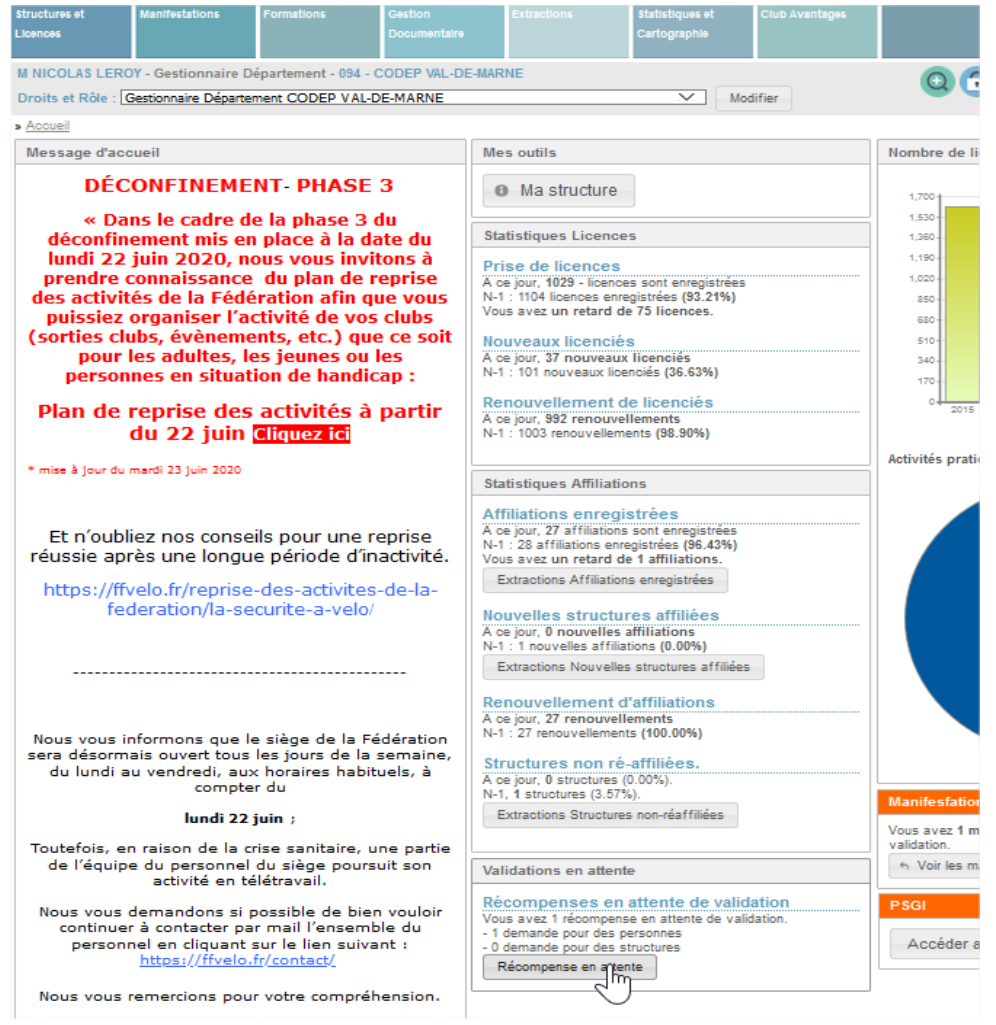

# Ensuite, cliquer sur "**Récompense en attente de traitement**" dans le menu "**Gestion des récompenses**"

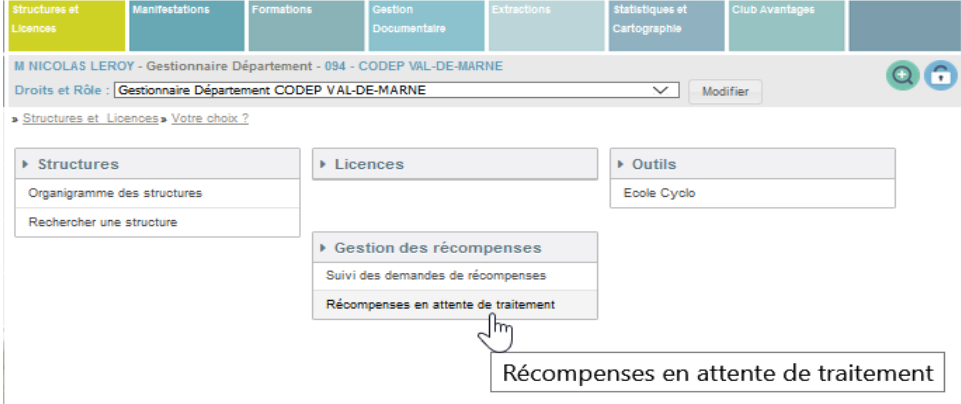

## Vous pouvez **télécharger le récapitulatif** de la demande au format PDF.

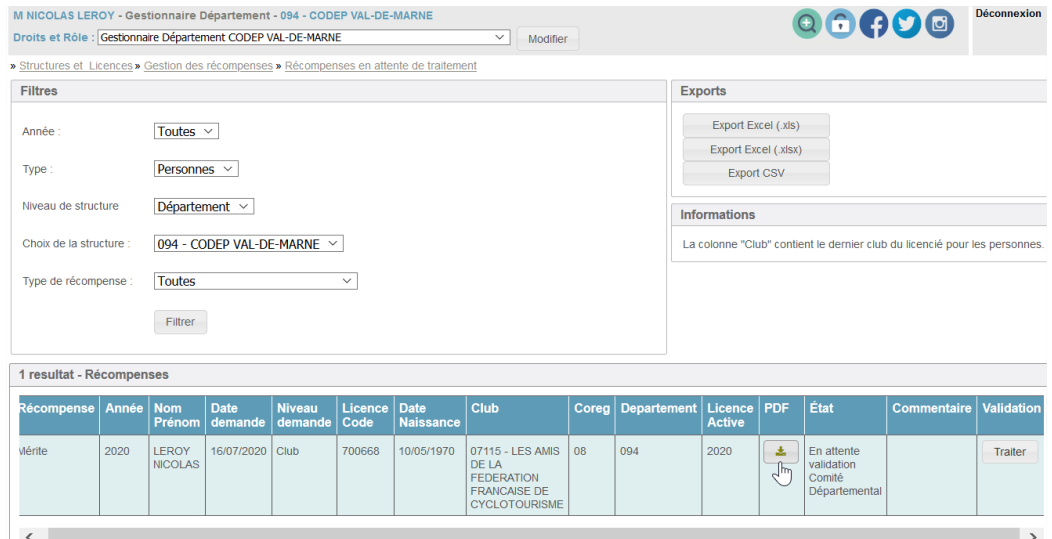

# Cliquer ensuite sur le bouton "**Traiter**" situé sur la partie la plus à droite en utilisant la barre de défilement sur la droite si besoin

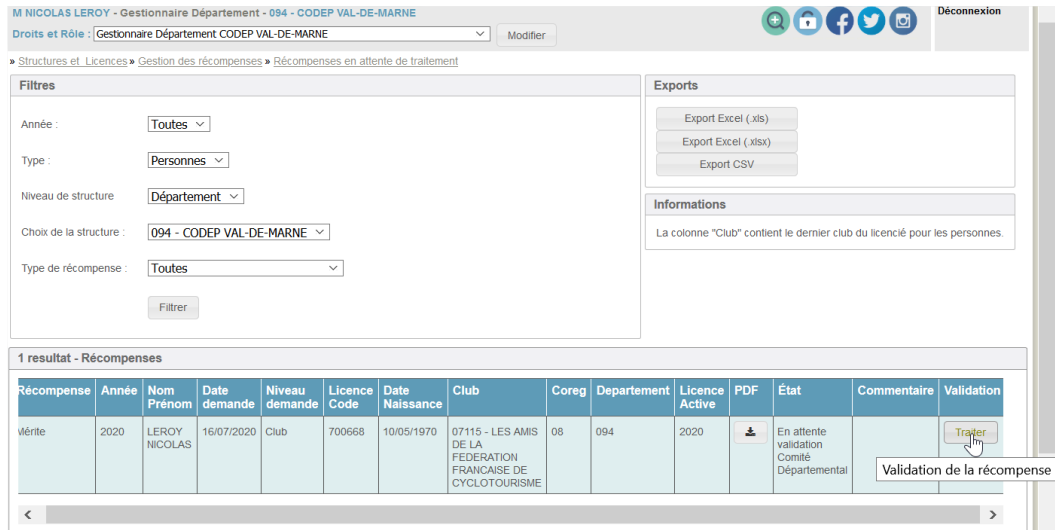

#### Vous obtiendrez la page ci-dessous. Cliquer sur "**Valider**" ou "**Refuser**" puis sur "**Enregistrer la décision**"

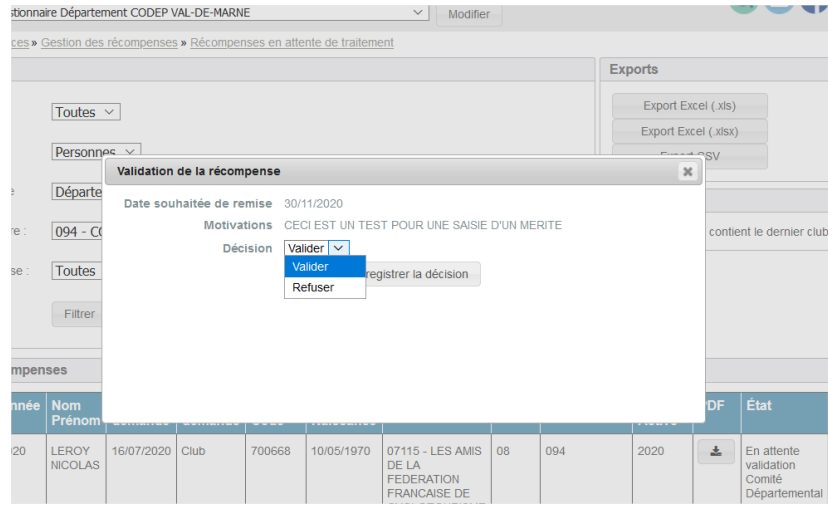

**La demande est désormais validée**

# **2) SUIVI DES DEMANDES POUR LES CODEP ET COREG**

Pour suivre l'évolution de votre demande, allez dans le menu "**Structures et licences**" (pavé situé en haut à gauche de la page d'accueil).

Puis cliquez sur "**Suivi des demandes de récompenses**" dans le menu "Gestion des récompenses".

Vous obtiendrez un listing récapitulatif de toutes vos demandes en cours et le niveau de validation à venir :

Exemple :

- "**Instruction fédérale**" :
	- o Il s'agit du dernier niveau de validation qui sera effectué par la Fédération quelques jours après la date butoir du 30/09/2022,
- "**En attente validation Comité départemental**",
- "**En attente validation Comité régional**".

# **RAPPEL IMPORTANT**

# **Toutes les demandes et/ou validations seront fermées à la date du 30/09/2022.**

Ensuite, comme chaque année, Jean-Marie BROUSSE, Responsable des récompenses et la "Commission administrative et juridique" de la Fédération validera (ou non) début octobre l'ensemble des demandes.

Pour toute demande de renseignements, n'hésitez pas à prendre contact avec Agnès LECOUR au secrétariat général au 01 56 20 88 85 ou info@ffvelo.fr